## *OUTIL COLLABORATIF SUR INTERNET POUR ASSITER A UNE PRESENTATION EN REUNION.*

## **1/ Télécharger sur le site du comité le programme à l'adresse suivante :**

**Rubrique Téléchargement / Outils Informatique / logiciel de partage de document sur internet SharedView. Cliquez Ici** 

http://www.ff-gym.com/telechargement/softs/informatique/SharedView.msi

Enregistrer le programme sur votre ordinateur

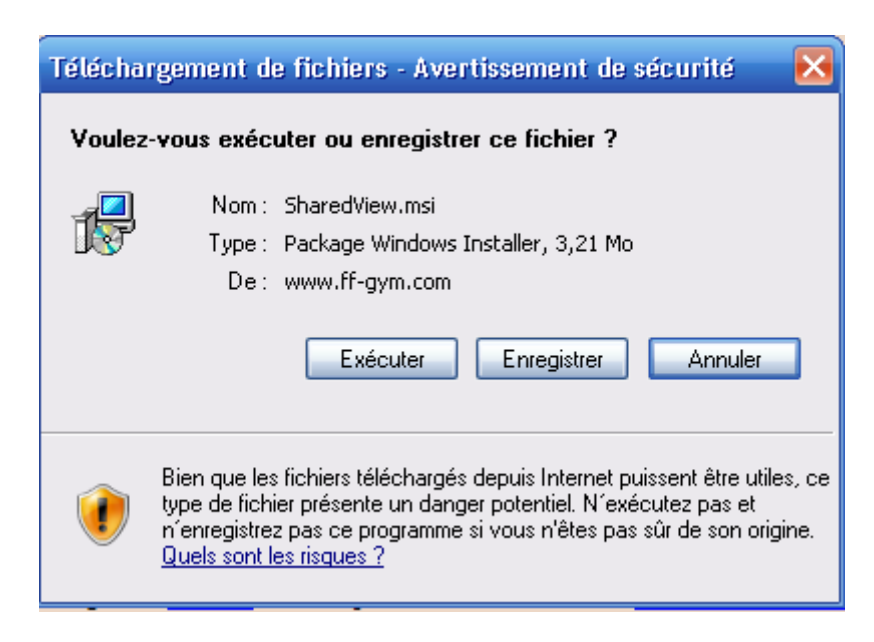

**2/ Aller dans le répertoire d'enregistrement puis lancer le programme d'installation ShardeView.msi** 

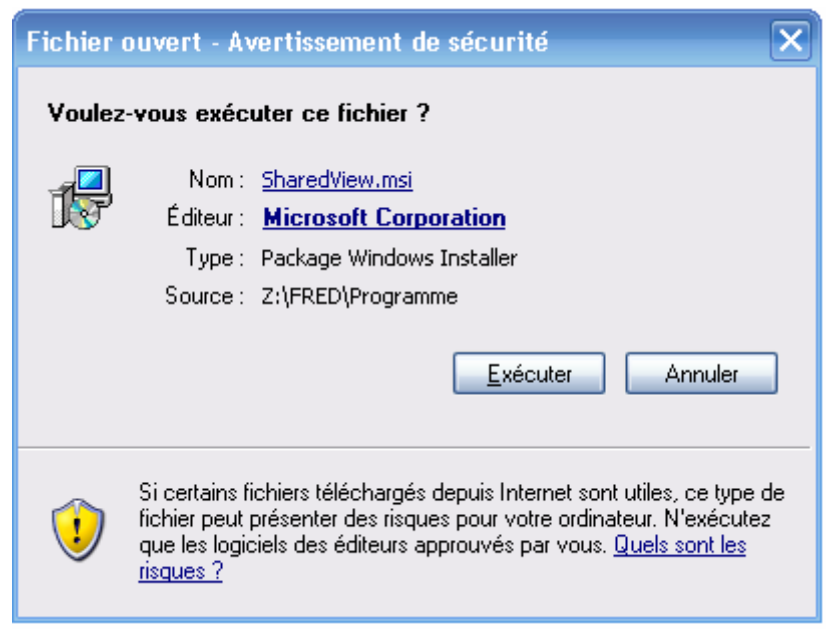

Cliquez sur Exécuter

Installation de la téléconférence et outil collaboratif sur Internet – Comité Aquitaine de Gymnastique - FFG

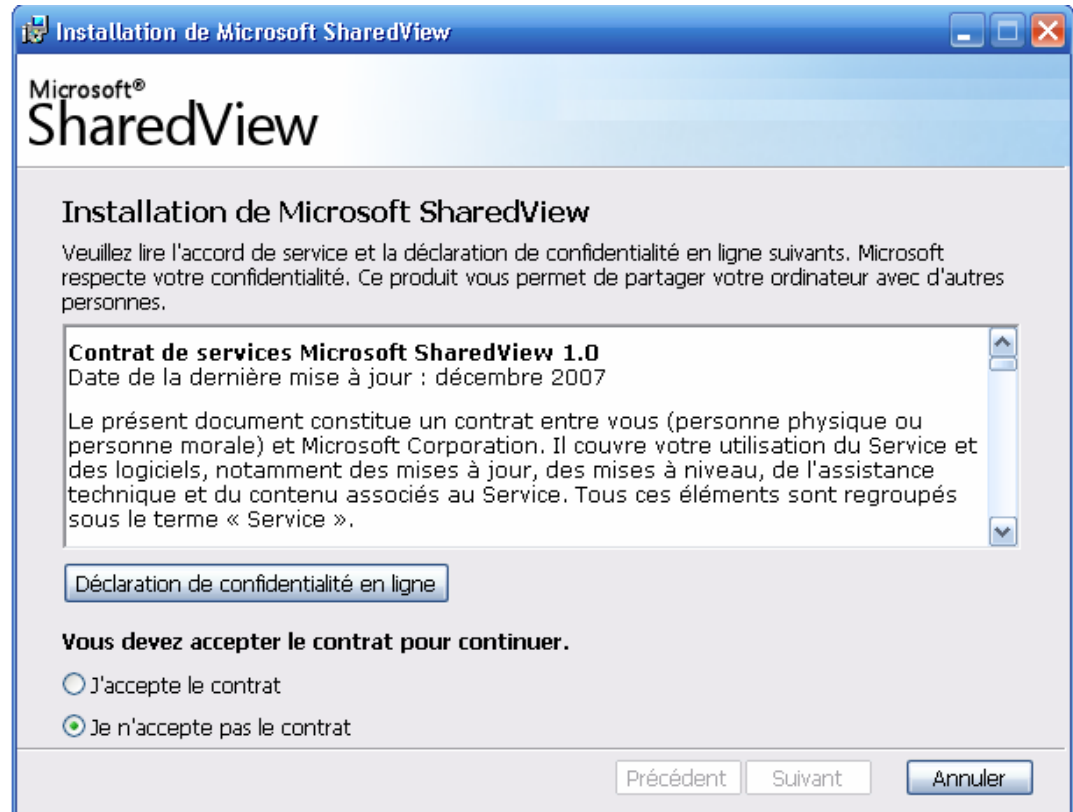

Cliquez sur J'accepte le contrat puis suivant

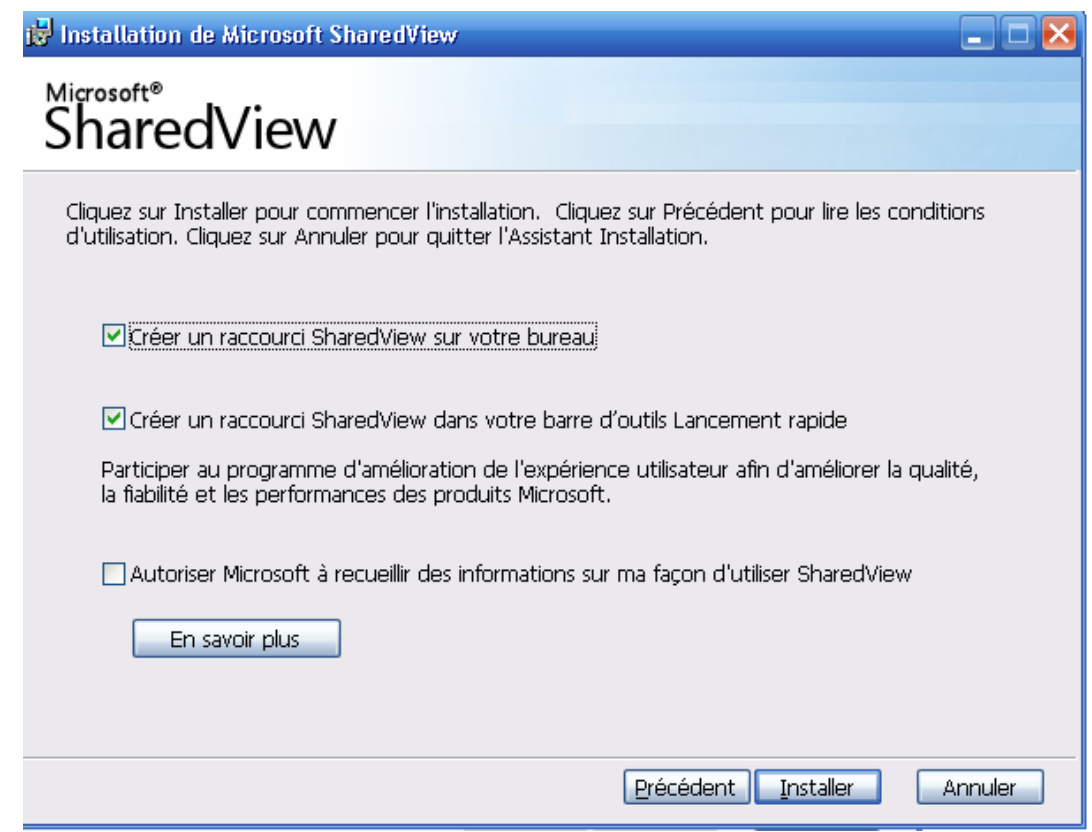

Laissez les information cochées pas nécessaire la troisième option puis cliquer sur Installer

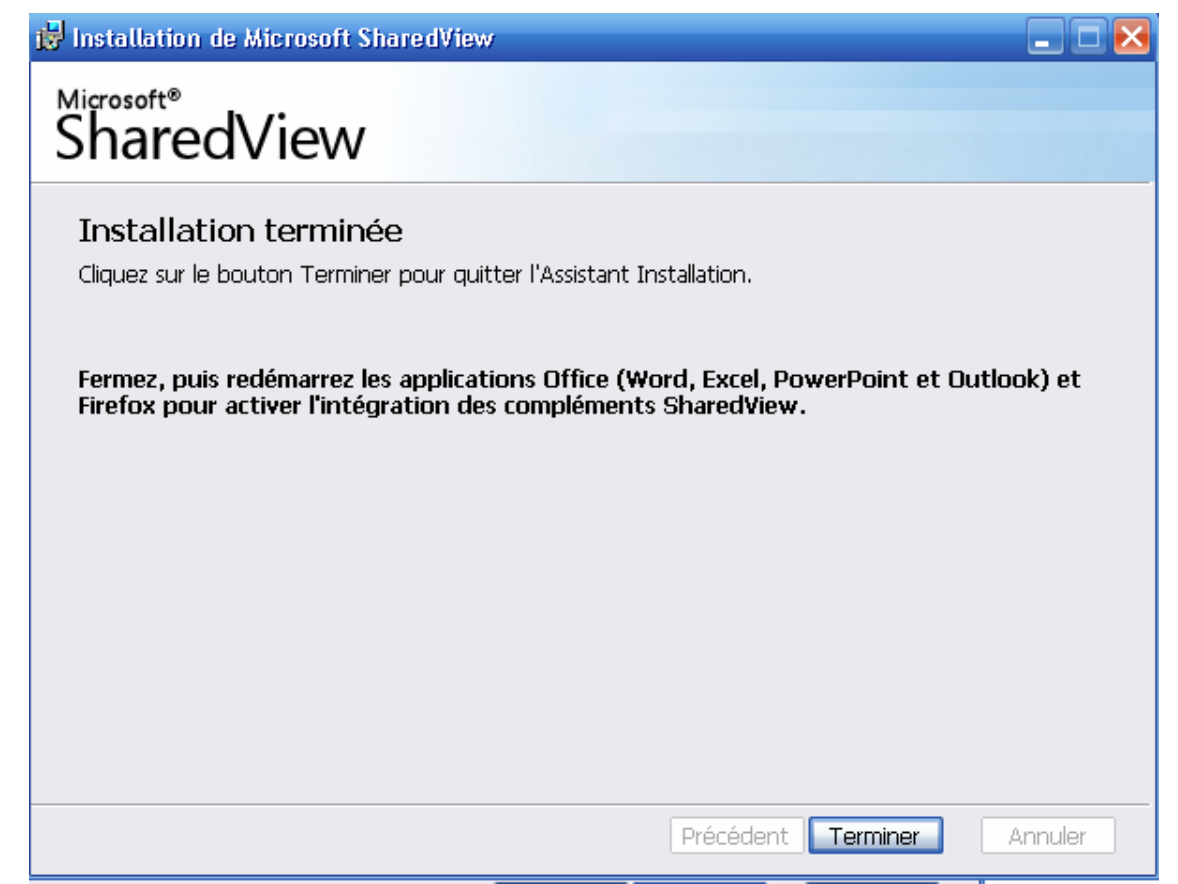

L'installation est maintenant terminée redémarrez comme indiqué les programmes, voir le PC si vous le souhaitez.

## **3/ Connectez vous au pont téléphonique**

Composez le numéro fourni par le siége à partir d'un téléphone fixe de préférence et devant votre ordinateur.

Si le pont téléphonique vous aurez un message vous invitant à patienter. Sinon vous entrerez directement en conférence.

## **4/ Démarrage du programme**

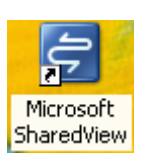

Allez sur votre Bureau et lancer **SharedView** 

La fenêtre suivante s'ouvre,

Cliquez alors sur **Rejoindre une session**

Dans la zone Adresse de messagerie inscrivez l'adresse de conférence collaborative du comité : comitegym.aquitaine@hotmail.fr

Le mot de passe de connexion vous sera fourni lorsque vous serez connecté au pont téléphonique de la réunion, il peut aussi être transmis par mail :

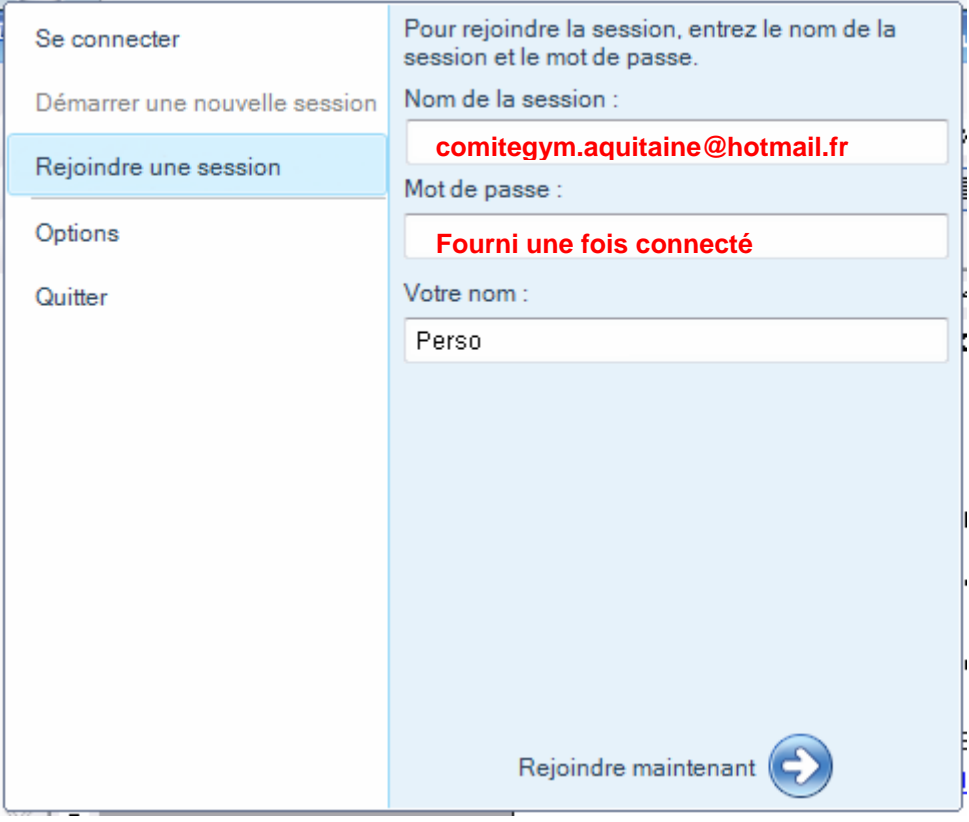

Ensuite cliquez sur : Rejoindre maintenant : vous entrez alors dans la réunion.

A partir de là vous pourrez assister à distance à la réunion qui se tiendra depuis le siége.

Bien cordialement L'équipe du comité